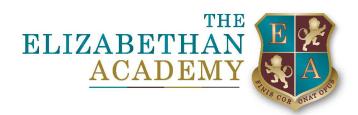

Dear Parent or Career,

If you are having any issues in relation to logging into Arbor then please follow the instructions below.

- 1. Go to the school's website (https://www.elizabethan.notts.sch.uk/)
- 2. DESKTOP USERS Click on the QUICK LINKS button at the top right.

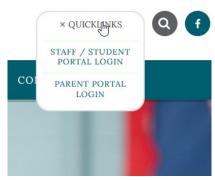

MOBILE USERS – Click on menu on the top of the screen.

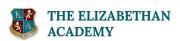

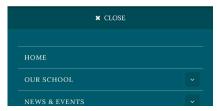

3. Click on Parent Portal Login

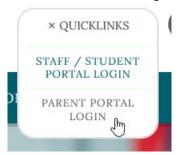

4. Click On First Time Logging In.

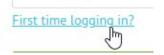

 $\label{eq:charge_principal} \textbf{Principal: Mrs Christine Horrocks BSc (Hons) NPQH, NPQEL \& NPQHEL \\ \textbf{Chair of Governors: Dr Derek Cheetham}$ 

Hallcroft Road, Retford, DN22 7PY

T: 01777 713700

E: office@elizabethan.notts.sch.uk

www.elizabethan.notts.sch.uk

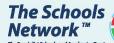

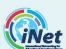

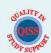

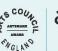

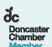

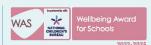

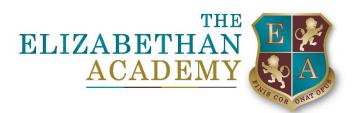

5. Enter your email address you have registered with the school.

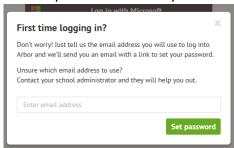

## 6. Check your email inbox and spam folder

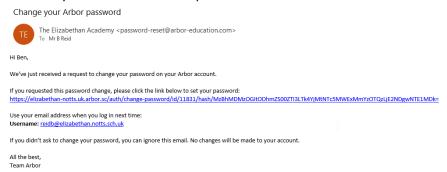

7. Follow the on-screen instruction to setup your password.

## Create password

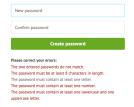

- 8. Login to your account
- 9. confirm your child's date of birth

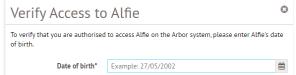

If you have any issues or problems relating to this, please contact our IT Support Team at Helpdesk@elizabethan.notts.sch.uk

Kind Regards, Mr B Reid

Apprentice IT Technician ICT Technical Support Department

 $\label{eq:charge_principal} \textbf{Principal: Mrs Christine Horrocks BSc (Hons) NPQH, NPQEL \& NPQHEL \\ \textbf{Chair of Governors: Dr Derek Cheetham}$ 

Hallcroft Road, Retford, DN22 7PY

T: 01777 713700

E: office@elizabethan.notts.sch.uk

www.elizabethan.notts.sch.uk

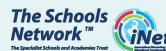

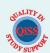

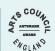

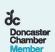

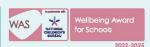